*Tài liệu hướng dẫn Writer*

# *Chương 2 Thiết lập OpenOffice Writer:*

*Tùy chọn để phù hợp với cách làm việc của bạn*

*OpenOffice.org*

### **Bản quyền**

Tài liệu này thuộc bản quyền © 2005 của nhóm tác giả được liệt kê trong phần "**Các tác giả**". Bạn có thể phân phối lại hoặc sửa đổi tài liệu này theo Một số nguyên tắc chung quy định trong giấy phép GPL (General Public License) phiên bản 2 hoặc mới hơn (tại địa chỉ: [http://www.gnu.org/licenses/gpl.html\)](http://www.gnu.org/licenses/gpl.html) hoặc tuân theo giấy phép "Creative Commons Attribution License", phiên bản 2.0 hoặc mới hơn (tại địa chỉ <http://creativecommons.org/licenses/by/2.0/>).

Tất cả các thương hiệu trong tài liệu này thuộc về những người sở hữu hợp pháp của chúng.

### **Các tác giả**

Jean Hollis Weber Agnes Belzunce Daniel Carrera Janet M. Swisher

Giang Trung (phiên bản tiếng Việt)

### **Ý kiến phản hồi**

Jean Hollis Weber Mọi ý kiến đóng góp cũng như gợi ý về tài liệu này xin gửi tới: [authors@user-faq.openoffice.org](mailto:authors@user-faq.openoffice.org) [trunggik@hotmail.com](mailto:trunggik@hotmail.com)

#### **Lời cảm ơn**

Phần lớn của tài liệu này đã được xuất bản trong *OpenOffice.org Writer, phiên bản 1.1*, của Jean Hollis Weber, © 2003.

### **Ngày xuất bản và phiên bản phần mềm**

Xuất bản ngày 10 tháng 4 năm 2005. Dựa trên bản OpenOffice.org 2.0. Phiên bản tiếng Việt xuất bản ngày 20 tháng 01 năm 2006 với sự hỗ trợ của dự án "Centres Linux et Logiciels Libres pour le Développement – C3LD Vietnam" (http://www.centre-linux.org/) của Tổ chức hợp tác đại học cộng đồng Pháp Ngữ (AUF).

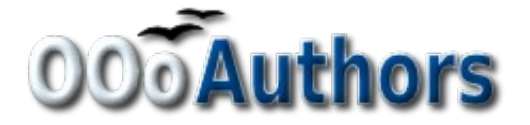

Bạn có thể tải về và sửa chữa tài liệu này từ địa chỉ: <http://oooauthors.org/en/authors/userguide2/published/>

### Bản nháp – dựa trên bản OOo đã phát hành

### Nội dung

<span id="page-2-26"></span><span id="page-2-25"></span><span id="page-2-23"></span><span id="page-2-19"></span><span id="page-2-18"></span><span id="page-2-17"></span><span id="page-2-15"></span><span id="page-2-14"></span><span id="page-2-13"></span><span id="page-2-11"></span><span id="page-2-10"></span><span id="page-2-9"></span><span id="page-2-5"></span><span id="page-2-4"></span><span id="page-2-1"></span>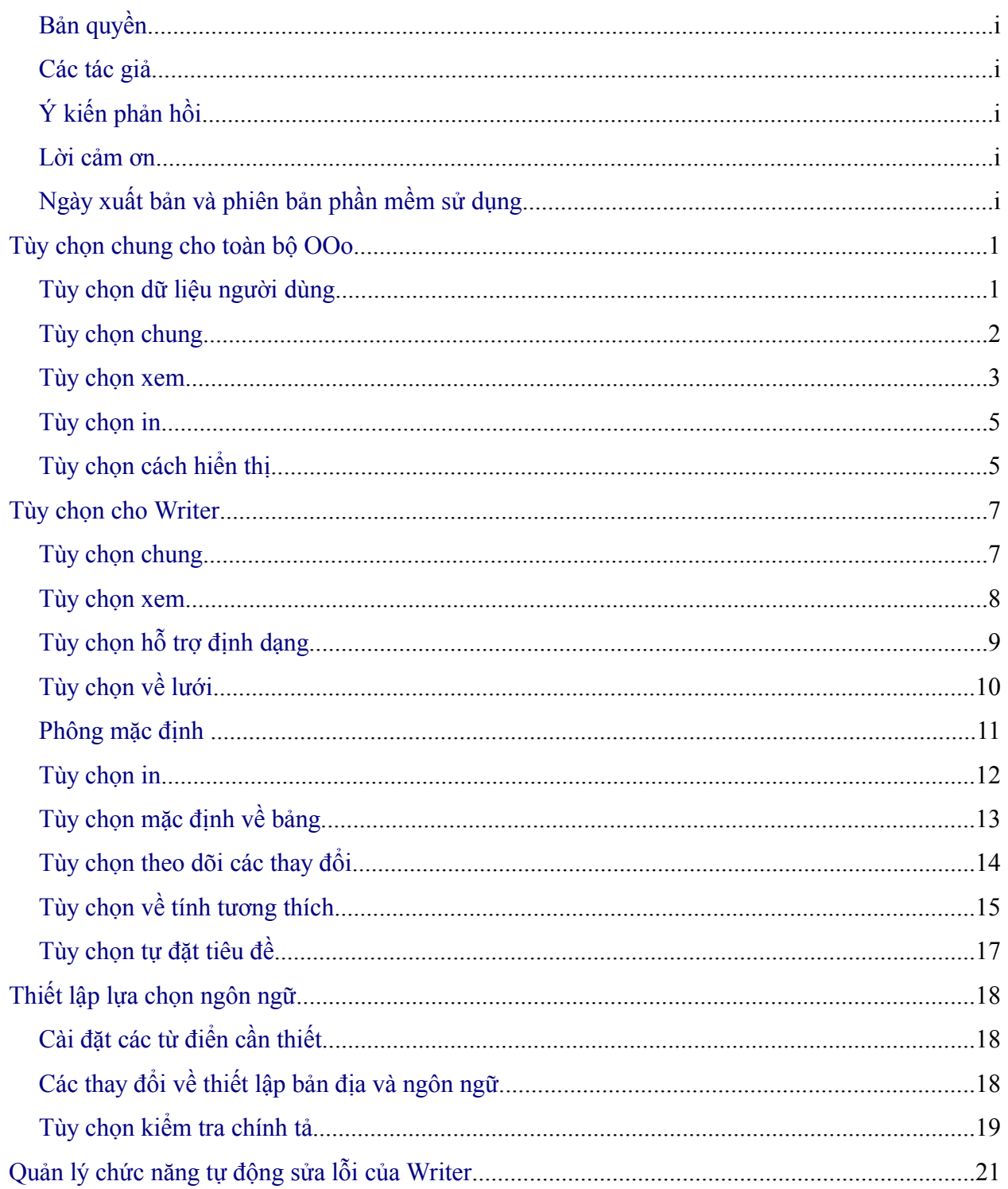

<span id="page-2-24"></span><span id="page-2-22"></span><span id="page-2-21"></span><span id="page-2-20"></span><span id="page-2-16"></span><span id="page-2-12"></span><span id="page-2-8"></span><span id="page-2-7"></span><span id="page-2-6"></span><span id="page-2-3"></span><span id="page-2-2"></span><span id="page-2-0"></span><u> 1980 - Jan Jawa Barat, prima propinsi pro</u>

## **Tùy chọn chung cho bộ OOo**

Phần này bao gồm những thiết lập được áp dụng cho toàn bộ các chương trình của bộ OOo và nó đặc biệt quan trong trong việc sử dụng Writer. Tùy chon chung khác được đề cập trong chương "Cài đặt OpenOffice.org" trong phần hướng dẫn *Khởi đầu*.

- 1) Nhấn chuột vào thẻ "**Công cụ**"**,** chọn "**Tùy chọn**". Danh sách trong hộp bên tay trái thay đổi tùy vào thành phần nào của OOo được mở. Những hình minh họa trong chương này sẽ biểu diễn danh sách các hình tương ứng khi chương trình soạn thảo văn bản được mở.
- 2) Trong phần bên tay trái của hộp thoại **Tùy chọn**, nhấn chuột vào dấu "+" của thẻ "**OpenOffice.org"**. Một danh sách phụ sẽ được thả xuống.
- **Chú ý** Nút "**Quay lại**" sẽ thiết lập lại các giá trị trước đây của Tùy chọn khi bạn đã mở OpenOffice.org. Nút này có cùng tác dụng với các trang khác của hộp thoại tùy chon.

#### **Tùy chọn: Dữ liệu người dùng**

Do tính năng xem xét lại của Writer đánh dấu mọi thay đổi và chú thích về tên hoặc tên viết tắt của bạn được lưu trữ trong hộp thoại 'Dữ liệu người dùng', bạn sẽ muốn bảo đảm rằng tên và tên viết tắt của bạn xuất hiện ở đây. Làm như sau:

- 1) Ở hộp thoại "Tùy chọn", nhấn chuột vào thẻ **OpenOffice.org**, sau đó chọn thẻ "**Dữ liệu người dùng**".
- 2) Điền thông tin vào trang "Dữ liệu người dùng" theo mẫu trên thẻ OpenOffice.org (Hình [1\)](#page-4-0) hoặc xóa bỏ những thông tin không chính xác.

<span id="page-4-0"></span> *Hình 1. Điền dữ liệu người dùng*

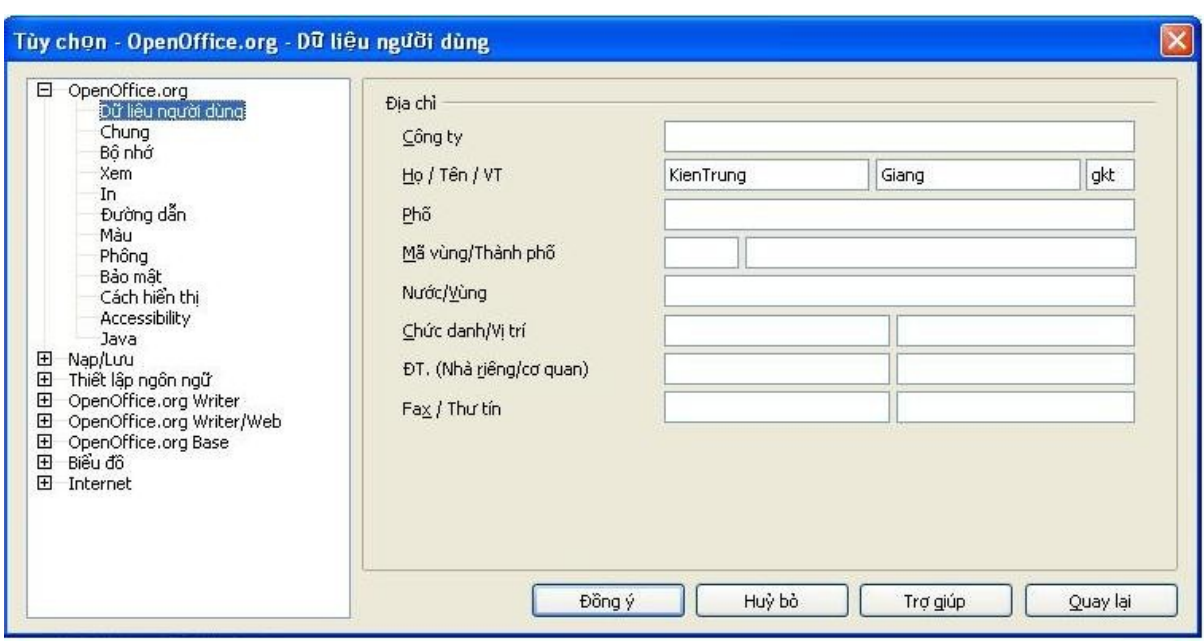

#### **Tùy chọn: Chung**

- 1) Ở hộp thoại "Tùy chọn", nhấn chuột vào thẻ **OpenOffice.org**, sau đó chọn thẻ "Chung".
- 2) Tại trang "Chung" (Hình [2](#page-5-0)) của thẻ **OpenOffice.org**, các tùy chọn được mô tả như bên dưới.

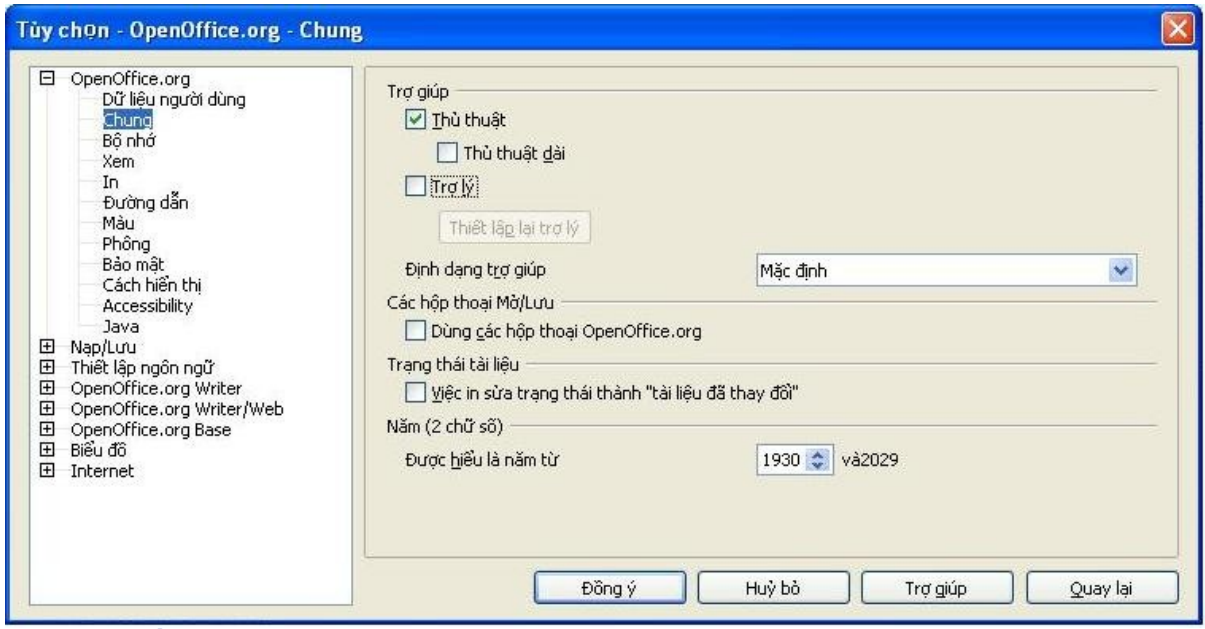

<span id="page-5-0"></span> *Hình 2. Thiết lập Tùy chọn chung cho OpenOffice.org*

### **Các thủ thuật trợ giúp**

Khi các thủ thuật trợ giúp được kích hoạt, một hoặc hai từ sẽ xuất hiện khi bạn giữ con trỏ trên một biểu tượng hoặc trường trên cửa sổ chính của OOo mà không cần nhấn chuột. Thiết lập này cũng ảnh hưởng tới việc hiển thị của các chú ý: nếu cả "Thủ thuật trợ giúp" và "Thủ thuật dài" đều không kích hoạt thì bạn sẽ không nhìn thấy nội dung của một chú ý khi bạn giữ con trỏ trên chú ý.

#### **Trợ giúp – Thủ thuật dài**

Khi *Thủ thuật dài* được kích hoạt, một bảng mô tả tóm tắt chức năng của một biểu tượng đặc biệt hoặc thực đơn lệnh, hoặc một vùng trên hộp hội thoại xuất hiện khi bạn giữ con chạy trên biểu tượng đó.

### **Trợ lý**

Để tắt chức năng "**Trợ lý**" (tương tự như Microsoft's Office Assistant) bạn hãy bỏ dấu kiểm của hộp kiểm Trợ lý. Để khôi phục lại trạng thái mặc định của "**Trợ lý**" bạn hãy nhấn chuột vào "**Thiết lập lại trợ lý**".

#### **Định dạng trợ giúp**

Độ tương phản cao là một thiết lập của hệ điều hành nhằm thay đổi sự phối hợp màu hệ thống, giúp tăng khả năng đọc. Để hiển thị Trợ giúp với độ tương phản cao (phải được hỗ trợ bởi hệ điều hành trên máy tính của bạn), chọn một trong các kiểu của độ tương phản cao từ danh sách.

#### **Các hộp thoại Mở/Lưu**

Để sử dụng các hộp thoại chuẩn Mở và Lưu trên máy của bạn, hãy bỏ dấu kiểm ở hộp kiểm "*Dùng các hộp thoại OpenOffice.org*". Khi hộp kiểm này được lựa chọn, các hộp thoại Đóng và Mở được cung cấp với OpenOffice.org sẽ được sử dụng. (Xem thêm chương "Quản lý tập tin" để hiểu thêm về các hộp thoại Mở và Lưu OOo.)

#### **Trạng thái tài liệu**

Lựa chọn việc in một tài liệu được tính như là có thay đổi tới tài liệu hay không. Nếu tùy chọn này được lựa chọn thì sau khi in, ngày tháng in tài liệu sẽ được ghi vào thuộc tính của tài liệu như là một thay đổi ở lần tiếp theo và bạn sẽ được nhắc lưu tài liệu lại khi đóng tài liệu, mặc dù bạn đã không làm bất cứ thay đổi gì với tài liệu.

#### **Năm (hai chữ số)**

Chỉ rõ hai chữ số của năm được hiểu như thế nào. Ví dụ, nếu hai chữ số năm được đặt cho 1930 và bạn nhập vào ngày tháng là 1/1/30 hoặc muộn hơn trong tài liệu, ngày tháng ở đây được hiểu là 1/1/1930 hoặc muộn hơn. Một ngày tháng "mới hơn" được hiểu như là đang thuộc về thế kỷ tiếp theo; ví dụ, 1/1/20 được hiểu là 1/1/2020.

#### **Tùy chọn: Xem**

Các lựa chọn của tùy chọn **Xem** ảnh hưởng tới cách thức nhìn và xử lý với tài liệu.

1) Tại hộp thoại "Tùy chọn", nhấn chuột vào dấu "+" của **OpenOffice.org,** chọn thẻ **Xem**.

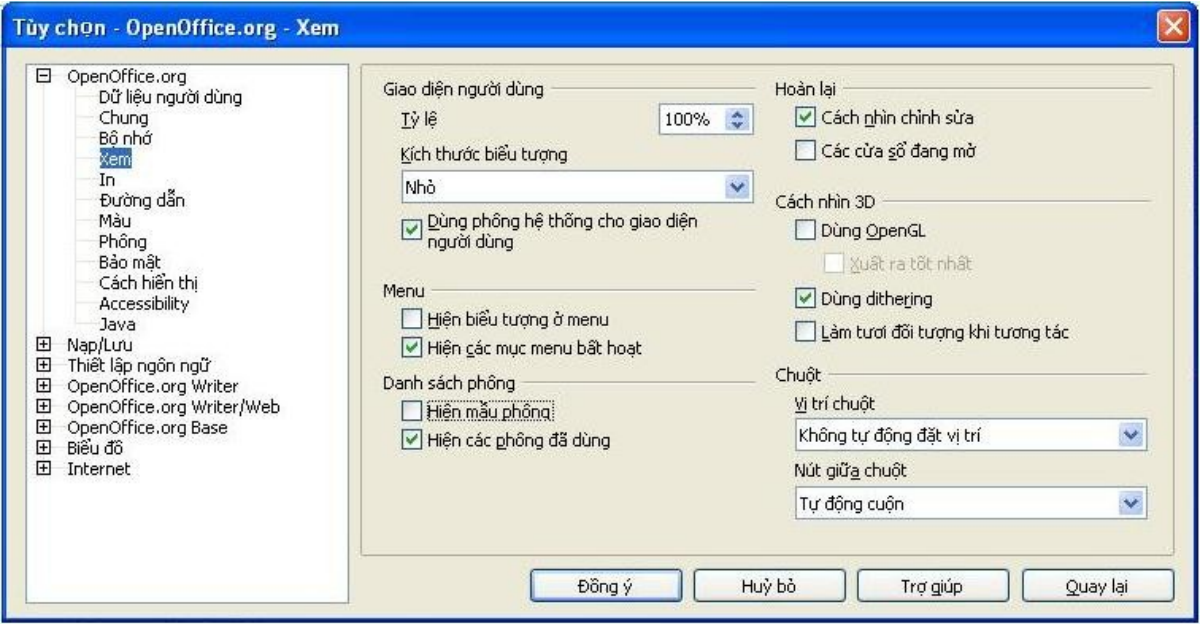

 *Hình 3. Lựa chọn Tùy chọn của "Xem" cho các ứng dụng của OpenOffice.org*

<span id="page-7-0"></span>2) Trên hộp thoại OpenOffice.org – Xem (Hình [4\)](#page-7-0), đặt Tùy chọn cho phù hợp với các sở thích của bạn. Dưới đây là miêu tả về một vài tùy chọn.

#### **Giao diện người dùng – Tỉ lệ**

Nếu văn bản trong các tập tin trợ giúp hoặc trên thực đơn giao diện người dùng của OOo là quá nhỏ hoặc quá to, bạn có thể thay đổi chúng bằng cách chỉ rõ chúng trong hệ số tỉ lệ. Đôi khi những thay đổi ở đây có thể đưa tới những kết quả không mong muốn, điều này tùy thuộc vào những phông chữ có sẵn trên hệ thống (máy tính) của bạn. Tuy nhiên, nó không làm ảnh hưởng tới kích cỡ phông chữ hiện tại trong văn bản của bạn.

#### **Giao diện người dùng – Dùng phông hệ thống cho giao diện người dùng**

Nếu bạn thích sử dụng phông chữ hệ thống (phông chữ mặc định cho máy tính và hệ điều hành của bạn), để thay thế cho phông chữ được cung cấp bởi OOo, cho giao diện người dùng, bạn hãy đánh dấu kiểm vào ô này.

#### **Thực đơn – Hiện các mục menu bất hoạt**

Sử dụng lựa chọn này nếu bạn muốn trên thực đơn các mục bất hoạt (không được kích hoạt) được hiển thị nhưng bị tô màu xám. Bỏ lựa chọn này nếu bạn muốn các mục không được kích hoạt không xuất hiện trên thực đơn.

#### **Danh sách phông – Hiện mẫu phông**

Khi bạn sử dụng tùy chọn này, dạnh sách phông chữ sẽ hiển thị như trên [Hình](#page-8-0) 4, bên trái, ở đây tên các phông chữ được hiển thị như là ví dụ về chính phông chữ đó; bỏ dấu kiểm ở ô vuông này, danh sách phông chữ lúc này chỉ hiển thị tên phông chữ, không kèm theo mẫu phông chữ [\(Hình](#page-8-0) 4, bên phải). Những phông chữ bạn nhìn thấy ở đây là những phông chữ đã được cài đặt trên hệ thống của bạn.

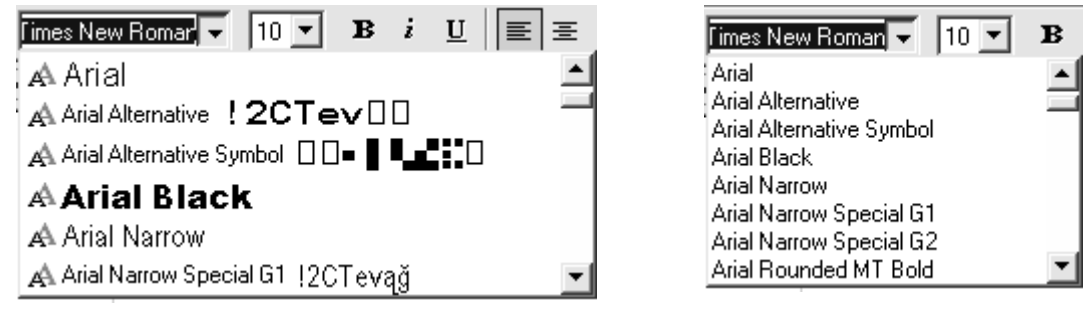

<span id="page-8-0"></span>*Hình 4. (Trái) Danh sách phông ở dạng mẫu; (Phải) Danh sách phông không có dạng mẫu*

#### **Danh sách phông – Hiện các phông đã dùng**

Khi bạn sử dụng tùy chọn này, năm phông chữ bạn đã sử dụng gần nhất trong văn bản hiện tại sẽ được hiển thị trên đỉnh của danh sách phông chữ.

#### **Hoàn lại – Cách nhìn chỉnh sửa**

Sử dụng tùy chọn này nếu bạn muốn khi mở các văn bản, con trỏ sẽ xuất hiện tại vị trí bạn đã đặt ở lần đóng văn bản gần đây nhất. Bỏ lựa chọn này, các văn bản sẽ luôn được mở ở trang đầu tiên.

#### **Hoàn lại – Các cửa sổ đang mở**

Sử dụng tùy chọn này nếu bạn muốn tất cả các văn bản và các cửa sổ đang mở khi bạn đóng OpenOffice.org sẽ được khôi phục khi bạn khởi động lại OpenOffice.org.

#### **Tùy chọn: In**

Đặt tùy chọn in cho phù hợp với máy in mặc định và phương pháp bạn hay in nhất. Bạn có thể thay đổi những thiết lập này bất cứ lúc nào, hoặc là qua hộp thoại này hoặc ngay trong khi đang in (bằng cách nhấn vào nút 'Tùy chọn' trên hộp thoại In).

- 1) Trong hộp thoại "Tùy chọn", nhấn chuột vào dấu "+" **OpenOffice.org**, chọn thẻ "**In**".
- 2) Tại hộp thoại **OpenOffice.org** trang **In** ([Hình](#page-9-0) 5), xem phần *Cảnh báo In* ở gần cuối của hộp thoại.
- 3) Tại đây, bạn có thể lựa chọn cảnh báo nếu định nghĩa về kích cỡ giấy hoặc hướng giấy trong văn bản là không đúng so với kích thước giấy và hướng giấy trên máy in. Với những cảnh báo này khi được bật có thể sẽ rất hữu ích, đặc biệt trong trường hợp nếu bạn làm việc với những văn bản của những người ở đất nước khác, nơi mà tiêu chuẩn về kích cỡ giấy là khác so với đất nước của bạn.

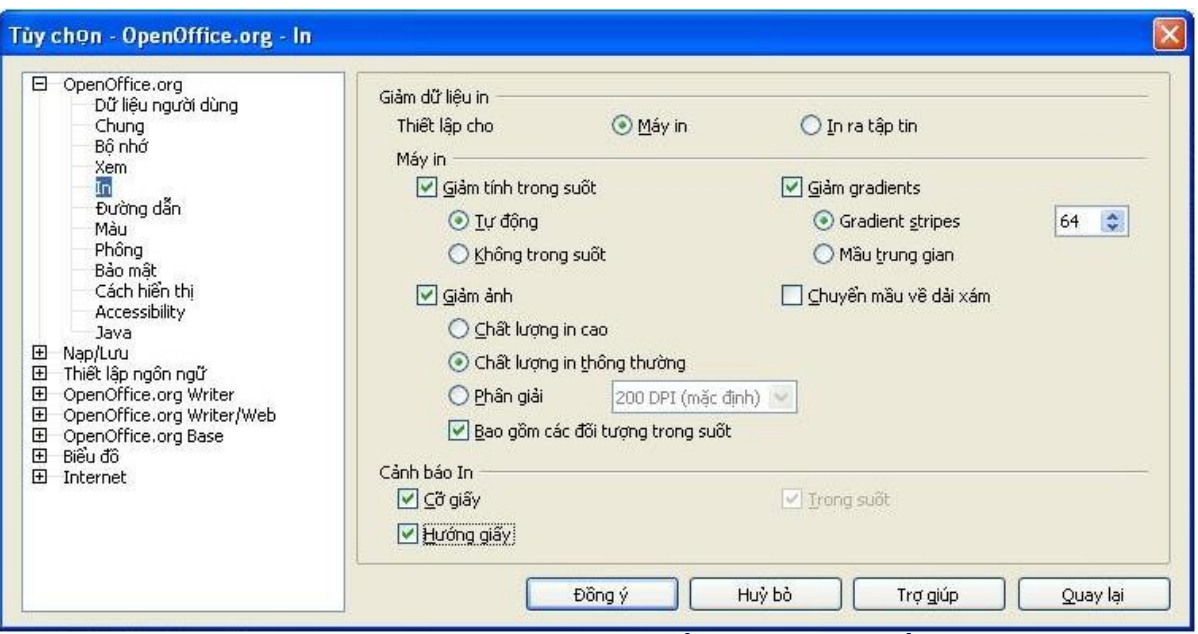

<span id="page-9-0"></span>*Hình 5. Lựa chọn những tùy chọn chung áp dụng cho tất cả các thành phần của OOo*

**Chú ý** Nếu dữ liệu in ra từ máy tính của bạn nằm sai vị trí trên giấy in, hoặc bị mất chữ ở đầu, cuối hoặc bên cạnh trang, hoặc máy in từ chối việc in, thì hầu hết lý do gây nên là do kích cỡ giấy không thích hợp.

### **Tùy chọn: Cách hiển thị**

Ghi, sửa chữa và dàn trang thường sẽ dễ hơn khi bạn có thể nhìn thấy mọi thứ đang biến đổi (diễn ra) trên tài liệu của bạn. Bạn có thể muốn trông thấy được các mục như: chữ, bảng, các ranh giới phân vùng và các đường kẻ lưới (xem thêm "Tùy [chọn:](#page-14-0) Lưới" tại trang [11\)](#page-14-0). Thêm nữa, bạn có thể thích các màu khác hơn (từ mặc định của OOo) cho những mục như là chỉ báo ghi chú hoặc bóng trường.

Trên trang về Cách hiển thị [\(Hình](#page-10-0) 6), hộp thoại OpenOffice.org, bạn có thể định nghĩa cho mục nào được hiển thị và các màu được sử dụng cho các mục khác nhau.

- 1) Ở hộp thoại **Tùy chọn**, nhấn chuột vào dấu '+' của **OpenOffice.org,** chọn thẻ **Cách hiển thị**.
- 2) Để hiển thị hoặc ẩn các mục như đường bao văn bản, bạn có thể chọn hoặc không chọn các hộp kiểm của các mục với tên của nó.
- 3) Để thay đổi màu mặc định cho các mục, bạn hãy nhấn chuột vào mũi tên Xuống trong cột **Thiết lập màu** của mục cần thay đổi và chon một màu từ hộp chon bật ra.

#### *Bản nháp – Dựa trên bản OOo đã phát hành Nội dung*

4) Để lưu lại thay đổi màu như là một sự phối hợp màu, bạn hãy gõ một cái tên vào hộp *Sự phối hợp và chọn* **Lưu***.* Với các bản OOo mới hơn, bạn chọn thẻ **Lưu.** Một hộp thoại sẽ xuất hiện, bạn nhập 'Tên của sự phối hợp' màu vào ô có con trỏ nhấp nháy và chọn **Đồng ý.**

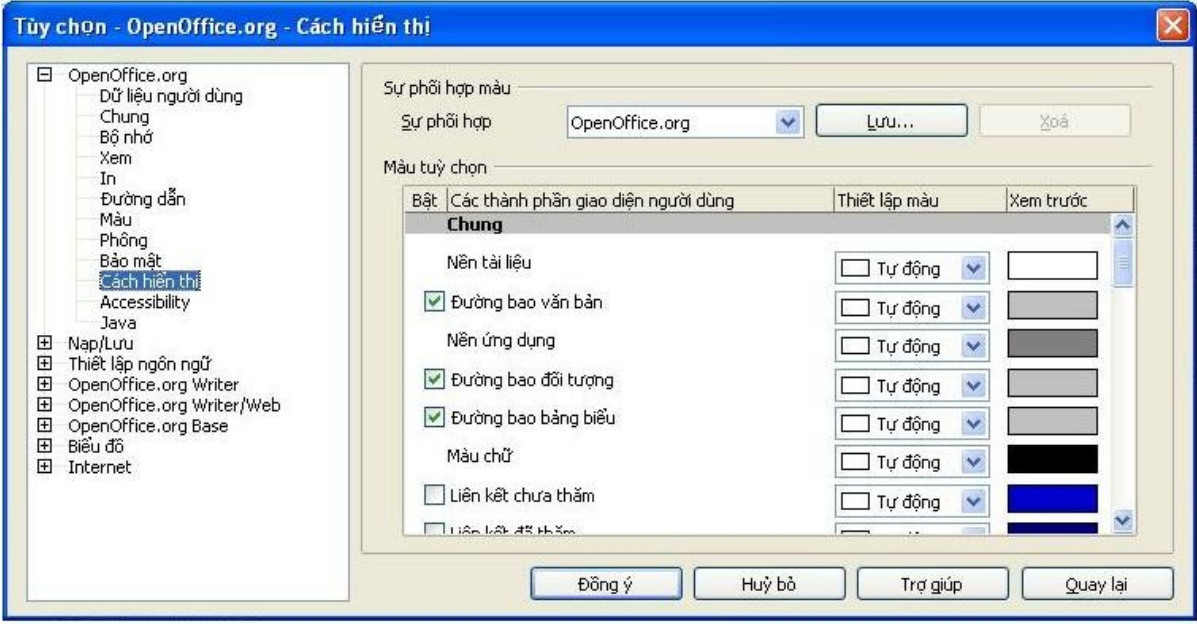

<span id="page-10-0"></span>*Hình 6. Hiển thị hoặc ẩn các đường bao của văn bản, đối tượng và bảng*

### **Lựa chọn các Tùy chọn cho Writer**

Các thiết lập được chọn ở các trang của phần OpenOffice.org Writer trong hộp thoại Tùy chọn sẽ quyết định cách chạy và nhìn các văn bản trong khi bạn làm việc với chúng.

- 1) Nếu hộp thoại Tùy chọn chưa được mở, bạn hãy chọn thẻ **Công cụ**, từ thực đơn thả xuống bạn chọn thẻ **Tùy chọn**.
- 2) Ở phần bên trái của hộp thoại **Tùy chọn – OpenOffice.org**, **n**hấn chuột vào dấu '+' của thẻ OpenOffice.org Writer. Một danh sách của các mục con sẽ được thả xuống.

### **Tùy chọn: Chung**

Sự lựa chọn ở hộp thoại **OpenOffice.org Writer – Chung** tác động tới việc cập nhật các liên kết và các trường, các đơn vị được dùng cho các thước và các đo lường khác, các đoạn chú giải được tự động thêm vào các đối tượng được lựa chọn như các bảng hoặc các hình, khoảng cách đoạn và trạng thái các bước tab.

1) Ở hộp thoại Tùy chọn, nhấn chuột vào dấu '+' **OpenOffice.org Writer**, sau đó chọn thẻ **Chung** ([Hình 7\)](#page-11-0).

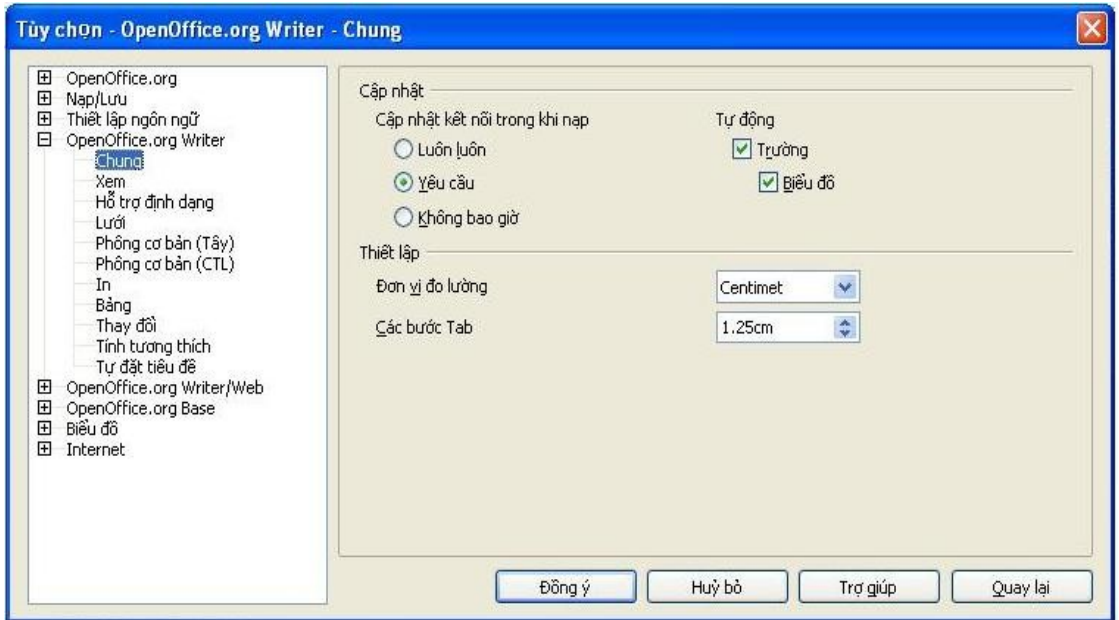

2) Bạn phải lưu ý xem xét cẩn thân khi lưa chọn ở phần này.

<span id="page-11-0"></span>*Hình 7. Lựa chọn Tùy chọn chung cho Writer*

#### **Cập nhật kết nối trong khi nạp**

Tùy thuộc vào dạng làm việc, bạn có thể không muốn các liên kết được cập nhật khi nạp một tài liệu. Ví dụ, nếu tập tin của bạn liên kết tới các tập tin khác trên mạng và bạn sẽ không muốn các liên kết này được cập nhật khi máy tính của bạn không được kết nối với mạng.

#### **Tự động cập nhật các trường và các biểu đồ**

Khi đang làm việc, bạn có thể không muốn các trường hoặc các biểu đồ được tự động cập nhật vì nó sẽ làm máy tính chạy chậm lại.

#### **Thiết lập – Các bước tab (bước nhảy)**

Thiết lập bước tab (bước nhảy) được dùng cho khoảng cách thụt đầu dòng áp dụng cho các nút **Tăng thụt lề** và **Giảm thụt lề** trên thanh Đối tượng.

### **Tùy chọn: Xem**

Ở tùy chọn này bạn sẽ có hai trang để thiết lập các mặc định khi xem các văn bản trong Writer: **Xem** và **Các hỗ trợ định dạng** (được mô tả trên hình [10\)](#page-13-0).

Trên hộp thoại Tùy chọn, chọn **OpenOffice.org Writer**, chọn thẻ **Xem** [\(Hình 8](#page-12-0)).

Nếu các mục trên trang này không tự giải thích, bạn có thể dễ dàng kiểm tra nó với một văn bản trống (mới).

Đây là một trang tốt để kiểm tra nếu, ví dụ: bạn không thể nhìn thấy các hình ảnh trên màn hình hoặc thay vì những con số và chữ mà bạn đang mong muốn bạn chỉ nhìn thấy những mã trường.

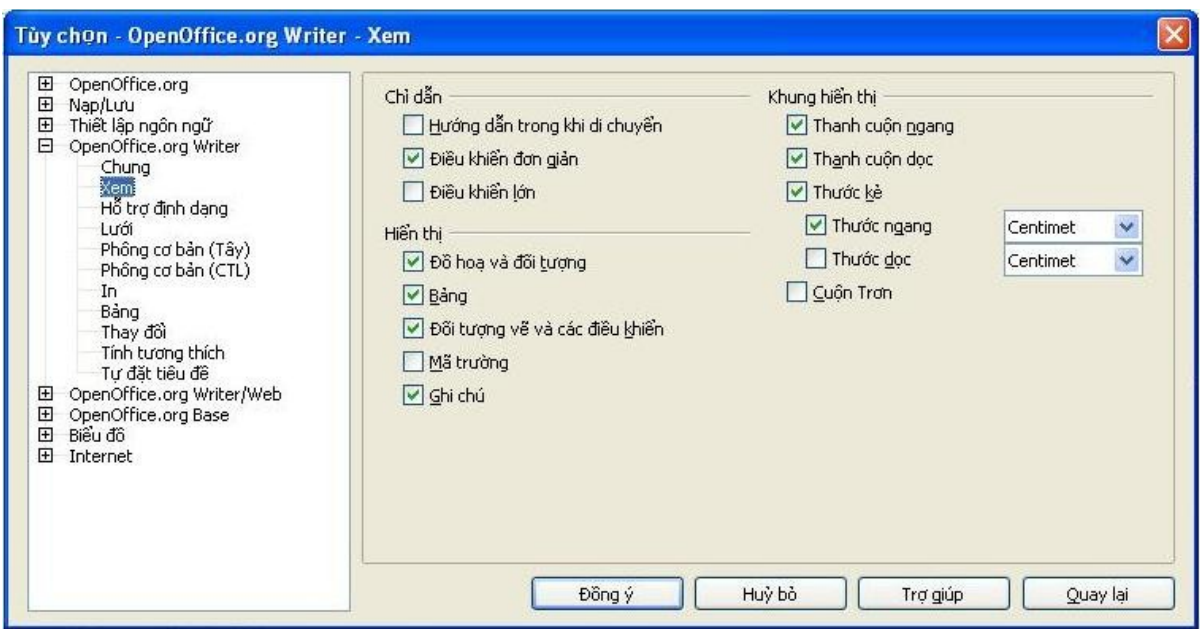

<span id="page-12-0"></span>*Hình 8. Lựa chọn Tùy chọn của thẻ Xem với Writer*

### **Tùy chọn: Hỗ trợ định dạng**

Những ký hiệu như là Cuối đoạn và các tab sẽ giúp đỡ các bạn trong quá trình soạn thảo, sửa chữa và dàn trang. Ví dụ, bạn có thể muốn biết là còn bao nhiêu các đoạn trống, bao nhiêu tabs ở đây, hoặc những bảng hoặc hình nào là quá rộng và vượt ra ngoài mép của trang.

Trên hộp thoại của **OpenOffice.org Writer** – trang H**ỗ trợ định dạng** ([Hình](#page-13-0) 9), bạn hãy chọn những hộp kiểm cần thiết.

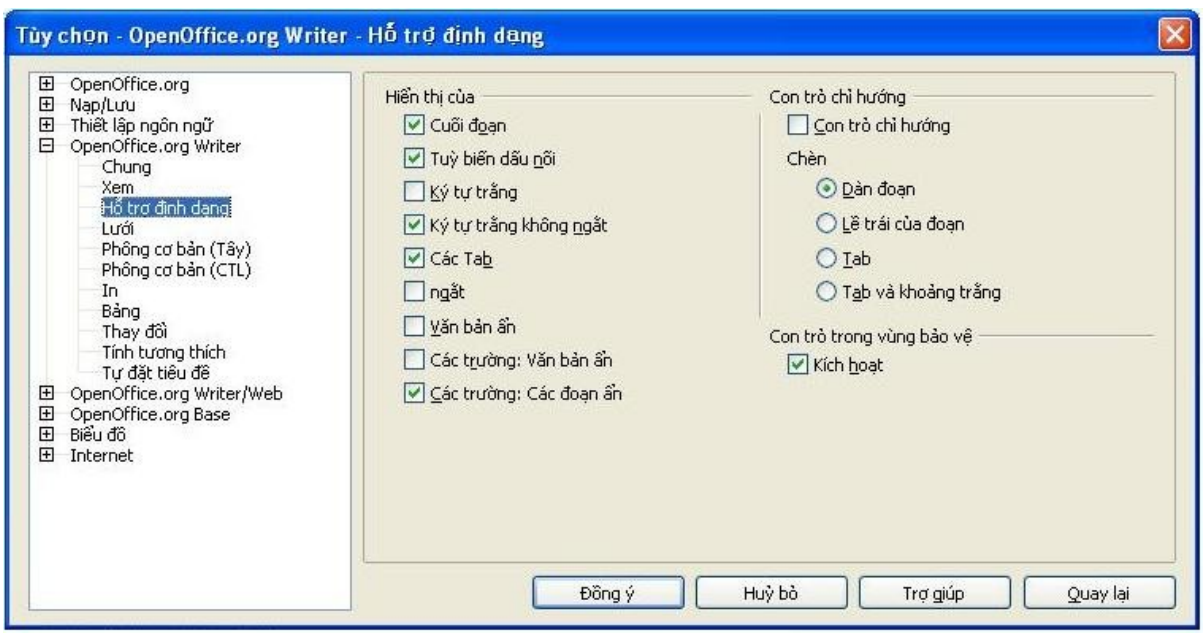

<span id="page-13-0"></span>*Hình 9. Lựa chọn Tùy chọn hỗ trợ định dạng*

**Chú ý** *Con trỏ chỉ hướng* cho phép bạn nhập văn bản, các hình ảnh, các bảng, các khung và các đối tượng vào bất cứ vùng trống nào trên văn bản. OOo chèn các đoạn trống và các tab (bước nhảy) vào vị trí văn bản hoặc các đối tượng.

> Tính năng này là không hợp với tính chặt chẽ trong việc dùng các kiểu dạng và có thể dẫn tới rất nhiều kiểu định dạng khác thường, bởi vậy những người soạn thảo chuyên nghiệp thường tránh dùng tính năng này (bạn chỉ nên dùng các tính năng này khi là một người soạn thảo chuyên nghiệp).

> Công cụ Tự động sửa lỗi sẽ tự động loại bỏ các đoạn trống, các bước nhảy (tab) và các khoảng trống được chèn vào bởi Con trỏ chỉ hướng. Vậy để sử dụng Con trỏ chỉ hướng bạn sẽ phải vô hiệu hóa công cụ Tự động sửa lỗi.

#### <span id="page-14-0"></span>**Tùy chọn: Lưới**

Xác định tùy chọn "Dính vào lưới" có thể sẽ rất hữu ích trong trường hợp bạn phải sắp xếp một vài đối tượng như các hình ảnh hoặc các bảng cho thẳng hàng. Bạn có thể thấy rằng, nếu khoảng cách lưới (chia nhỏ) là quá lớn bạn sẽ không có khả năng trong việc đặt các đối tương.

Trên hộp thoại của **OpenOffice.org Writer** – trang Lưới ([Hình](#page-14-1) 10), bạn có thể lựa chọn bật hoặc tắt tính năng này và chon khoảng chia lưới để sử dụng.

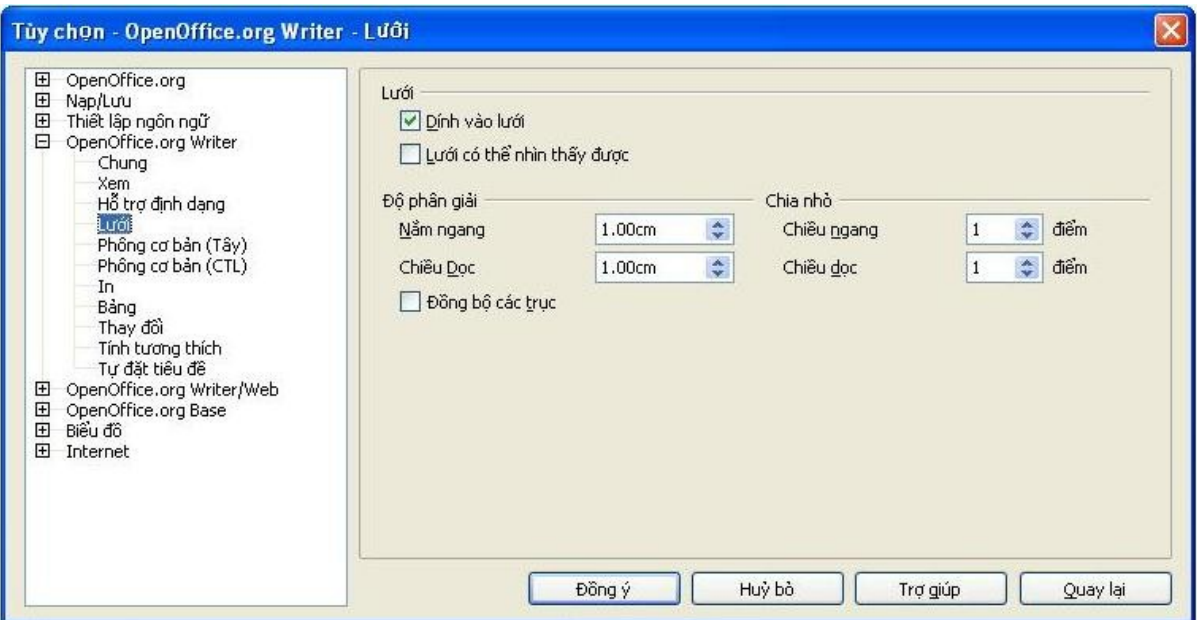

<span id="page-14-1"></span>*Hình 10. Lựa chọn Tùy chọn Lưới*

### Các phông mặc định

Các phông mặc định được xác định ở trang **Phông cơ bản** của hộp thoại **OpenOffice.org Writer** được áp dụng cho các tài liệu Writer cũng như các tài liệu HTML (Web).

- 1) Nếu bạn muốn thay đổi mặc định này, hãy thay đổi trên hộp thoại **OpenOffice.org Writer** – trang **Phông cơ bản** ([Hình](#page-15-0) 11). Bạn có thể chọn các phông khác để sử dụng cho một tài liệu xác định bằng cách áp dụng trực tiếp định dạng hoặc định nghĩa và áp dụng các kiểu trong những tài liệu này.
- 2) Khi lựa chọn các phông ở trang này, bạn không bị giới hạn tới các phông cá biệt hoặc những phông được hiển thị trong danh sách được thả xuống. Bạn có thể chỉ rõ một "họ phông" như là một tập hợp các phông thích hợp cho Windows, Macintosh, Linux và các hệ điều hành khác. Những lựa chọn này là đặc biệt quan trọng trong các tài liệu HTML.

#### *Bản nháp – Dựa trên bản OOo đã phát hành Nội dung*

- 3) Nếu tài liệu được xem trên một hệ thống không có phông được chỉ định đầu tiên, hệ thống sẽ sử dụng một phông có thể khác để xem. Nói cách khác nó sẽ sử dụng một phông khác có thể dùng được trên hệ thống.
- 4) Danh sách các kiểu phông được ngăn cách bằng dấu phẩy trong các hộp. Nếu bạn muốn các mặc định này chỉ áp dụng với tài liệu hiện hành, hãy đánh dấu kiểm vào hộp "Chỉ tài liệu hiện hành". Nút **Mặc định** sẽ thiết lập các giá trị trên trang này trở về các giá trị mặc định được cài đặt với OpenOffice.org.

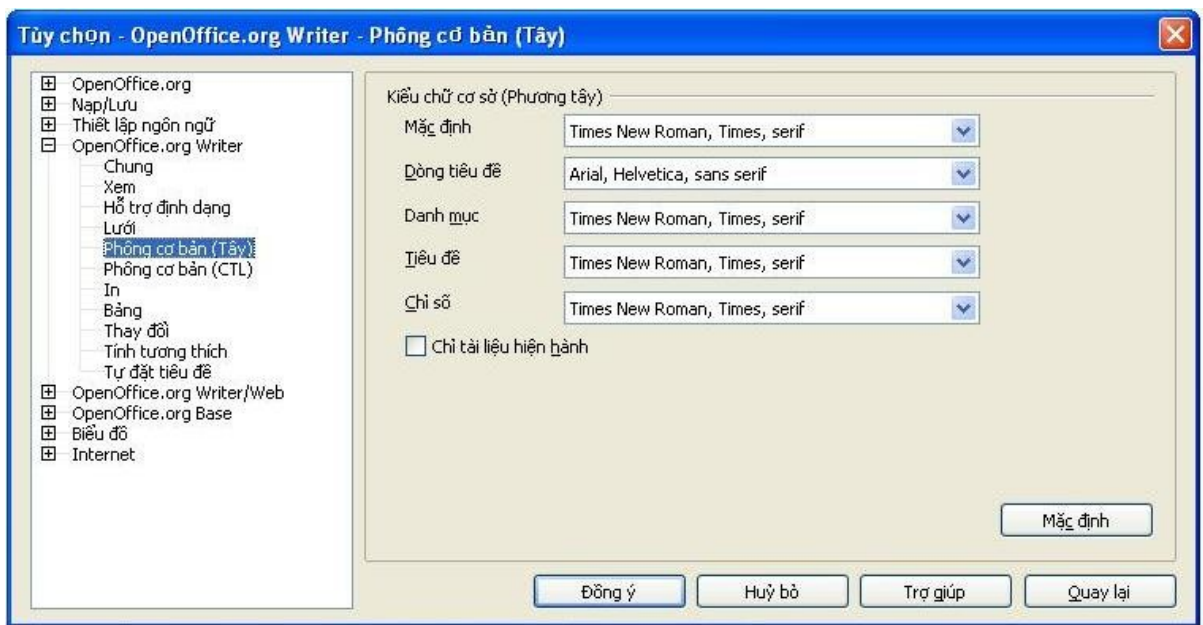

<span id="page-15-0"></span>*Hình 11. Lựa chọn phông mặc định*

### **Tùy chọn: In**

Trên trang In ([Hình](#page-16-0) 12) của hộp thoại OpenOffice.org Writer, bạn có thể mặc định lựa chọn những mục nào được in với tài liệu. Những tùy chọn này được thêm vào cùng với những tùy chọn ở trang In ([Hình 5\)](#page-9-0) trên hộp thoại OpenOffice.org.

Một vài lưu ý:

- Khi bạn làm việc với bản nháp và bạn muốn tiết kiệm mực in, bạn có thể muốn không in một vài mục trong nội dung của phần.
- Chọn *In đen* làm cho màu văn bản (không áp dụng với các hình ảnh) được in như là màu đen trên máy in màu; trên máy in đen trắng thì tùy chọn này làm cho màu văn bản được in bằng màu đen thay thế cho các sắc thái đậm, nhạt của màu xám (được phối màu).
- Sự tương phản giữa *In đen* với *Chuyển màu về dải xám* ở trang In ([Hình](#page-9-0) 5), hộp thoại Tùy chọn **OpenOffice.org**, là sẽ in tất cả các hình bằng màu xám trên các máy in màu. (Trên các máy in đen trắng thì màu sắc trên các hình ảnh thường được in bằng màu xám.)
- Nếu bạn định in hai mặt trên một máy in không hỗ trợ in hai mặt, bạn có thể phải chọn chỉ in mặt trái hoặc mặt phải, sau đó lật chồng giấy và in mặt còn lại.
- Tùy thuộc vào máy in của ban sẽ đẩy giấy ra như thế nào (mặt ngửa lên hoặc úp xuống), bạn có thể cần in các trang theo thứ tự ngược lại để chúng sắp xếp theo đúng thứ tự như chúng đã được in.
- **Chú ý** Bạn có thể bỏ qua bất cứ mặc định nào khi in một tài liệu. Bằng cách kích chuột vào **Tập tin**, chọn thẻ **In**, sau đó nhấn chuột vào nút **Tùy chọn** trên hộp thoại In. Một hộp thoại giống như [Hình 12](#page-16-0) sẽ xuất hiện và bạn có thể chọn lựa.

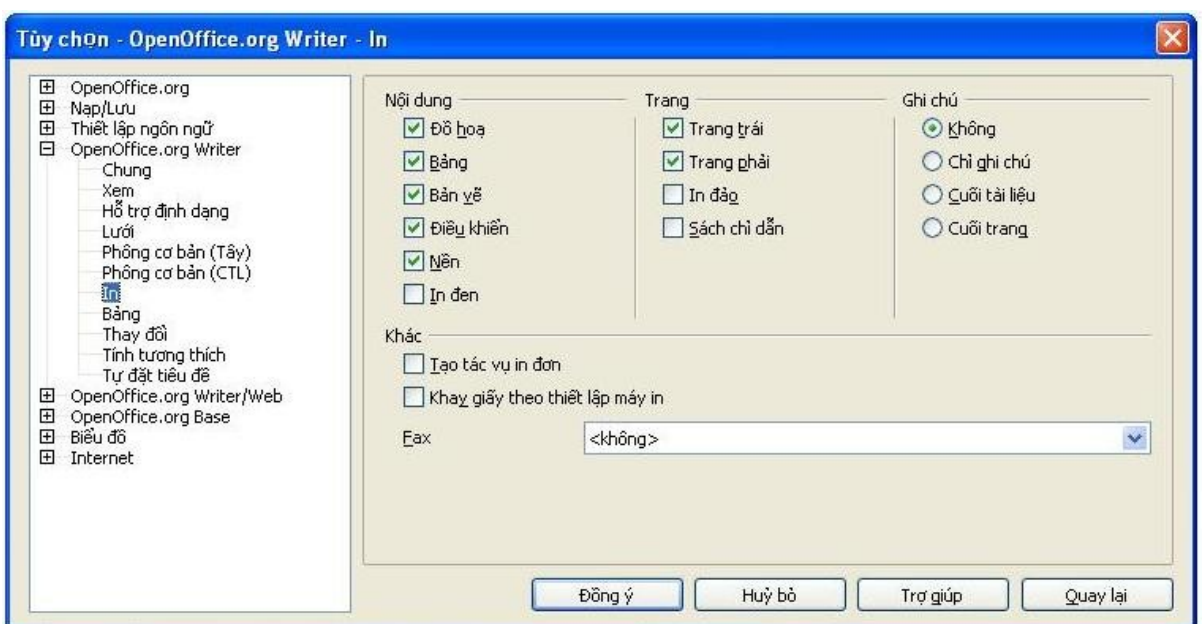

<span id="page-16-0"></span>*Hình 12. Lựa chọn Tùy chọn In cho Writer*

### **Tùy chọn: Mặc định về bảng**

Ở trang Bảng [\(Hình](#page-17-0) 13), hộp thoại Tùy chọn OpenOffice.org Writer, bạn có thể xác định trạng thái mặc định của bảng.

Một vài lưu ý:

• Nếu hầu hết các bảng của bạn cần viền hoặc tiêu đề hãy đánh dấu kiểm vào các hộp kiểm này. Nếu hầu hết các bảng được sử dụng cho dàn trang bạn hãy bỏ các dấu kiểm ở các hộp này.

- *Nhận dạng số* có thể là rất hữu ích nếu hầu hết dữ liệu trong bảng của bạn là số; Ví dụ: Writer sẽ nhận ra các ngày tháng hoặc tiền tệ và những số có định dạng tương ứng. Tuy nhiên, nếu bạn muốn các con số vẫn ở dạng văn bản thông thường thì tính năng này có thể làm bạn phát cáu và bạn sẽ muốn không dùng tính năng này.
- Phần *Điều khiển bàn phím* xác định khoảng cách mà các ô di chuyển khi bạn sử dụng các phím tắt để dịch chuyển chúng và kích cỡ của các hàng, các cột được chèn vào bởi sử dụng các phím tắt.
- Các lựa chọn ở phần *Thích ứng của cột/hàng* xác định các hiệu ứng thay đổi tới các cột hoặc hàng ở các vùng liền kề các hàng hoặc cột và toàn bộ bảng. Bạn có thể cần thử những lựa chọn này để hiểu đầy đủ về các hiệu ứng này.

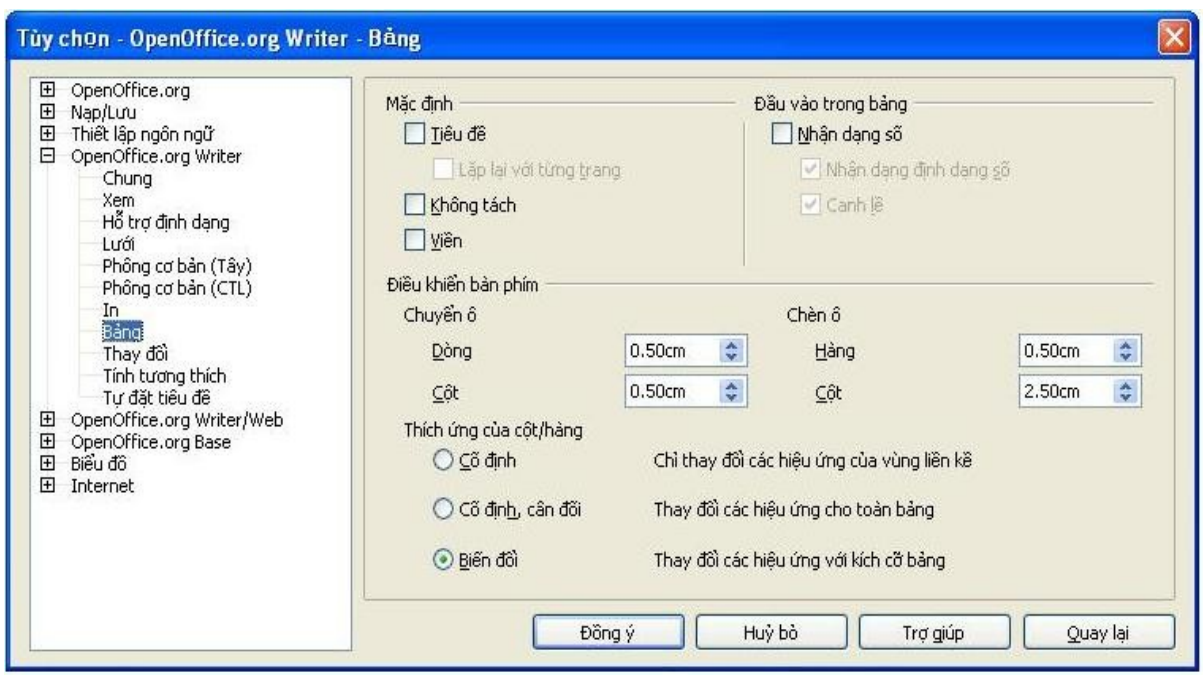

<span id="page-17-0"></span>*Hình 13. Lựa chọn Tùy chọn mặc định cho Bảng*

### **Tùy chọn: Theo dõi thay đổi**

Nếu bạn dự định sử dụng tính năng Theo dõi thay đổi của Writer, ở hộp thoại **OpenOffice.org Writer** – **Thay đổi** [\(Hình](#page-18-0) 14) bạn có thể chọn cách đánh dấu tài liệu được chèn và xóa, liệu thuộc tính có thay đổi hay không và thay đổi được đánh dấu như thế nào và liệu các thanh có thay đổi hay không, nếu có thay đổi sẽ được đánh dấu như thế nào ở lề.

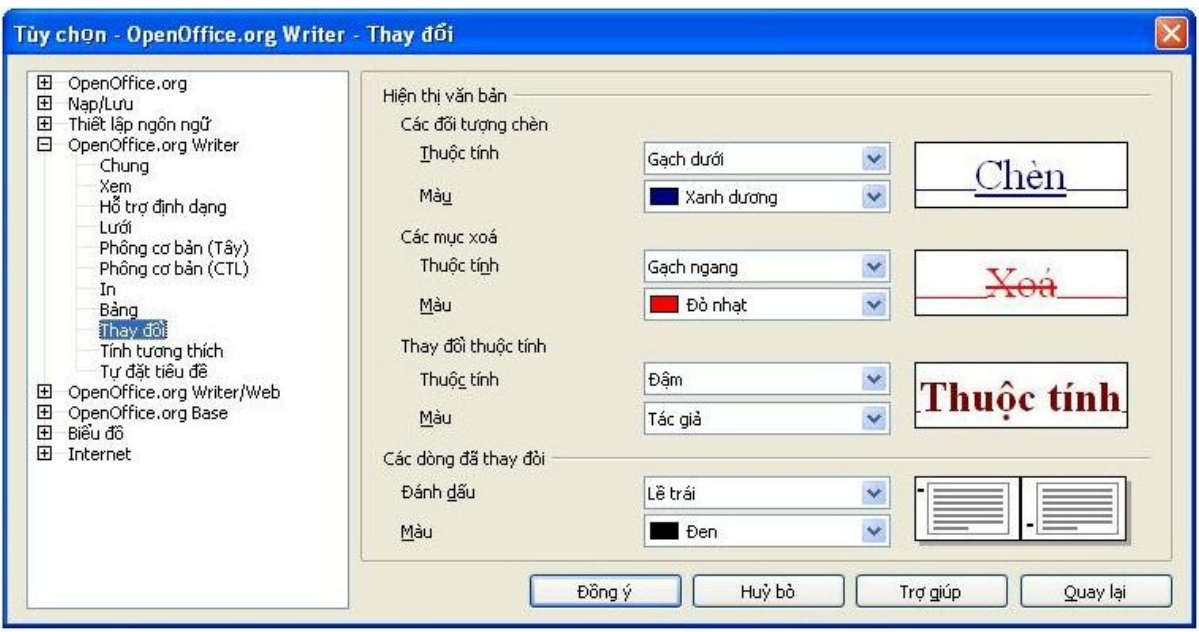

<span id="page-18-0"></span>*Hình 14. Lựa chọn Tùy chọn cho Theo dõi các thay đổi*

### **Tùy chọn: Tính tương thích**

Bạn có cần nạp các tài liệu Microsoft Word vào OOo Writer? Nếu có, bạn có thể muốn chọn lựa một vài hoặc tất cả các thiết lập ở trang Tính tương thích ([Hình](#page-18-1) 15), của hộp thoại Tùy chọn **-** OpenOffice.org Writer. Nếu không chắc về các hiệu ứng của các thiết lập này, bạn hãy để chúng y nguyên như mặc đinh của OOo. Thông tin về các thiết lập này không được trình bày ở đây, nhưng bạn có thể xem thêm ở phần Trợ giúp.

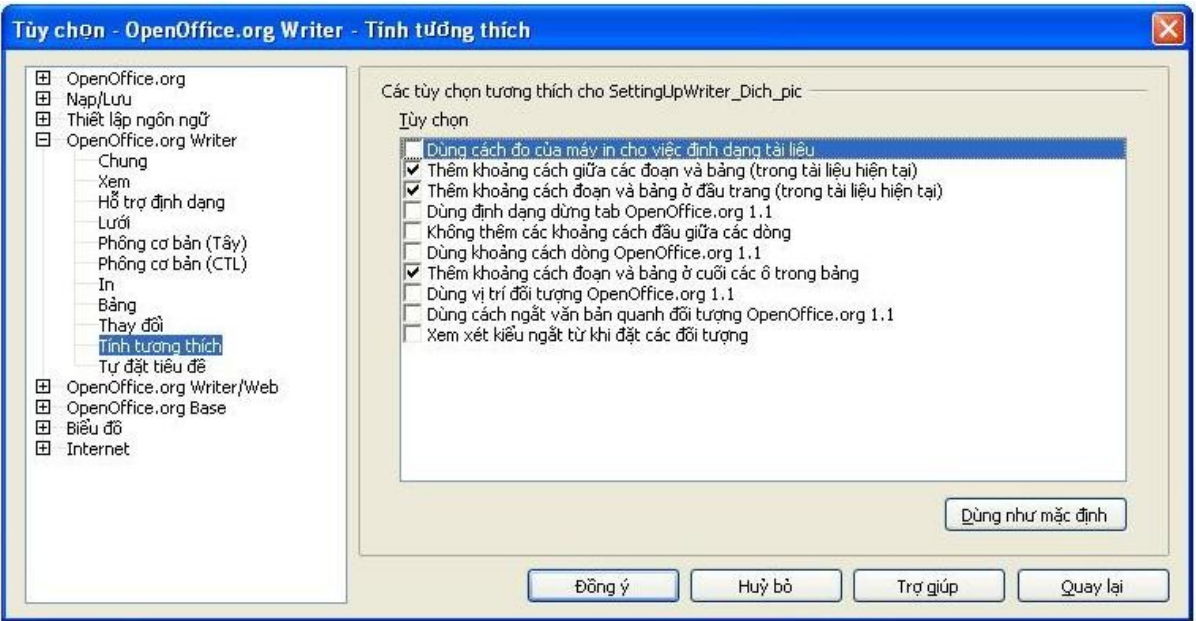

<span id="page-18-1"></span>*Hình 15. Lựa chọn Tùy chọn Tính tương thích*

#### **Dùng cách đo của máy in cho việc định dạng tài liệu**

Nếu hộp kiểm này được lựa chọn, máy in định rõ tài liệu được định dạng như thế nào trên màn hình. Các ngắt dòng và các ngắt đoạn bạn nhìn thấy trên màn hình sẽ khớp với văn bản in ra khi tài liệu được áp dụng in trên máy in đó.

Thiết lập này có thể hữu ích khi một vài người đang xem lại một tài liệu và tài liệu này ngẫu nhiên sẽ được in trên một máy in riêng biệt hoặc khi tài liệu này được xuất ra dưới định dạng PDF (quá trình này sử dụng "Adobe PDF" như là máy in).

Nếu bạn không lựa chọn hộp kiểm này, một máy in bố trí độc lập sẽ được dùng cho màn hình hiển thị và in.

#### **Thêm khoảng cách giữa các đoạn và bảng (trong tài liệu hiện tại)**

Trong OpenOffice.org Writer, khoảng cách đoạn được định nghĩa khác so với khoảng cách đoạn trong MS Word. Nếu bạn đã định nghĩa khoảng cách giữa hai đoạn hoặc bảng, thì khoảng cách cũng được thêm vào đúng với các tài liệu MS Word.

Nếu hộp kiểm này được lựa chọn, khoảng cách tương thích MS Word được thêm vào giữa các đoạn và bảng trong tài liệu OpenOffice.org Writer.

#### **Thêm khoảng cách đoạn và bảng ở đầu trang (trong tài liệu hiện tại)**

Bạn có thể định nghĩa có khoảng cách xuất hiện đằng trước (trên) các đoạn. Nếu hộp kiểm này được lựa chọn, mọi khoảng cách bên trên của một đoạn sẽ cũng xuất hiện dù đoạn là ở đầu của một trang hoặc cột, dù đoạn được đặt ở trang đầu của tài liệu hay sau một ngắt trang.

Nếu bạn nạp một tài liệu MS Word, các khoảng cách sẽ được tự động thêm vào trong suốt quá trình chuyển đổi.

#### **Thêm khoảng cách đoạn và bảng ở cuối các ô trong bảng**

Xác định khoảng trống ở dưới cuối được thêm vào một đoạn, thậm chí cả khi nó là đoạn cuối cùng ở một ô trong bảng

#### **Nút Dùng như mặc định**

Bạn nhấn chuột vào nút này để sử dụng các thiết lập hiện thời trên hộp thoại này như là mặc định của OpenOffice.org.

### **Tùy chọn: Tự đặt tiêu đề**

Bạn có muốn OOo tự động chèn tiêu đề cho các bảng, hình, khung và các đối tượng OLE đã được chèn vào tài liệu Writer?

**Chú ý** Bạn có thể không muốn luôn luôn đặt tiêu đề cho tất cả các bảng, ví dụ: nếu bạn sử dụng các bảng trình bày như là các bảng dữ liệu. Bạn có thể thêm tiêu đề cho các bảng, hình hoặc các đối tượng riêng biêt bằng cách nhấn chuột phải vào đối tượng sau đó chọn **Tiêu đề**.

Nếu bạn muốn tự đặt tiêu đề cho một hoặc nhiều kiểu đối tượng:

- 1) Trên hộp thoại Tùy chọn, nhấn chuột vào dấu '+' của **OpenOffice.org Writer**, chọn thẻ **Tự đặt tiêu đề**.
- 2) Ở trang Tự đặt tiêu đề ([Hình](#page-20-0) 16) của hộp thoại OpenOffice.org Writer, đánh dấu vào các hộp kiểm của đối tượng mà bạn muốn nó sẽ tự động được đặt tiêu đề (*Hình ảnh OpenOffice.org Writer* được chọn như là một ví dụ).

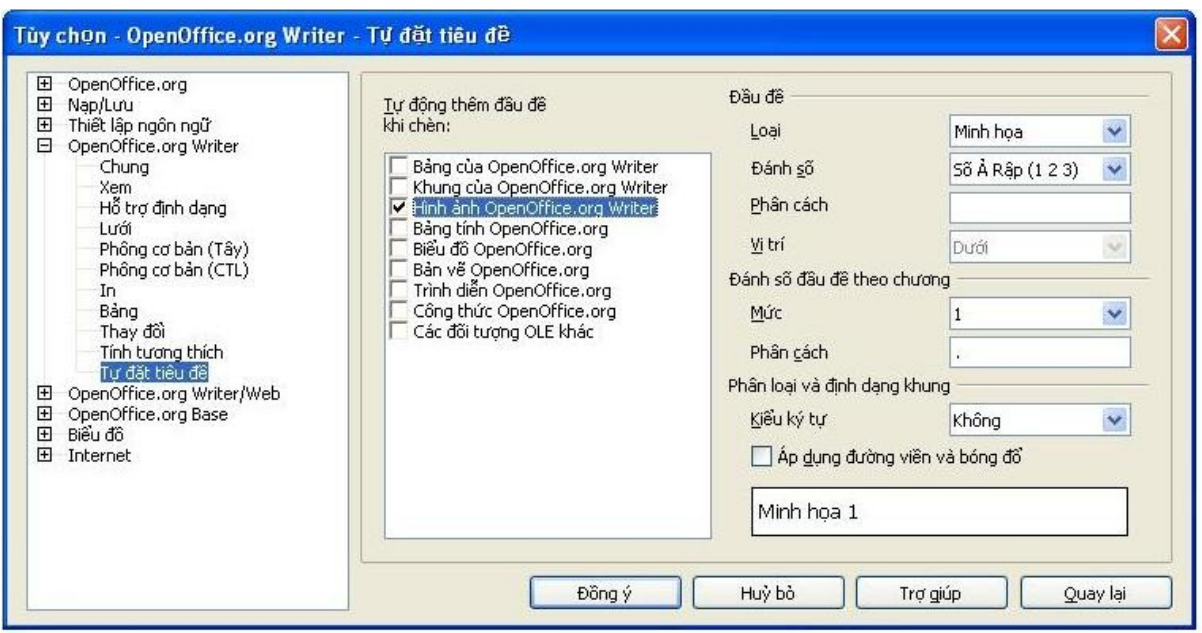

<span id="page-20-0"></span>*Hình 16. Thiết lập danh mục mới cho tự đặt tiêu đề trên các hình*

3) Với mục đã được tô sáng, bạn hãy xác định các đặc tính của tiêu đề. Các danh mục được cung cấp cho tiêu đề là *Bản vẽ, Hình minh họa, Bảng và Văn bản*. Tuy nhiên, bạn không bị giới hạn bởi danh sách này, nếu bạn muốn sử dụng tên khác (ví dụ: hình) cho nhãn của tiêu đề, bạn hãy gõ thuật ngữ cần thiết vào hộp. Trong ví dụ trình bày tôi đã thêm danh mục "Hình" vào danh sách.

Để biết thêm thông tin về việc đánh số đầu đề theo chương, các kiểu ký tự, các kiểu khung và các mục khác của trang này bạn có thể xem thêm các chương khác trong Tài liệu hướng dẫn Writer.

### **Lựa chọn thiết lập ngôn ngữ**

Bạn phải làm một vài việc để thiết lập ngôn ngữ bạn cần dùng:

- Cài đặt các từ điển cần thiết
- Thay đổi một vài thiết lập về ngôn ngữ và bản địa
- Lựa chọn Tùy chọn về chính tả

### **Cài đặt các từ điển cần thiết**

Chương trình OpenOffice.org 2.0 tự động cài đặt một vài từ điển. Để cài thêm các từ điển khác bạn chọn **Tệp tin,** chọn thẻ **Thuật gia**, rồi chọn thẻ **Cài từ điển mới**.

### **Thay đổi một vài thiết lập về ngôn ngữ và bản địa**

Bạn có thể thay đổi một vài chi tiết của các thiết lập về bản địa và ngôn ngữ mà OOo dùng cho tất cả các văn bản hoặc cho các văn bản riêng biệt.

- 1) Trên hộp thoại Tùy chọn, nhấn chuột vào dấu cộng của **Thiết lập ngôn ngữ**, sau đó chọn thẻ **Ngôn ngữ**.
- 2) Ở bên tay phải của hộp thoại Tùy chọn, trang Ngôn ngữ ([Hình](#page-22-0) 17), bạn có thể thay đổi các thông tin cần thiết như *Thiết lập bản địa*, *Tiền tệ mặc định và Ngôn ngữ mặc định cho tài liệu.* Trong ví dụ, thiết lập bản địa được chọn là Anh (Australia) và tiền tệ được chọn là đô la Australian (AUD). Mặc dù tồn tại từ điển Anh (Australia), nhưng từ điển Anh (UK) được chọn là ngôn ngữ mặc định.

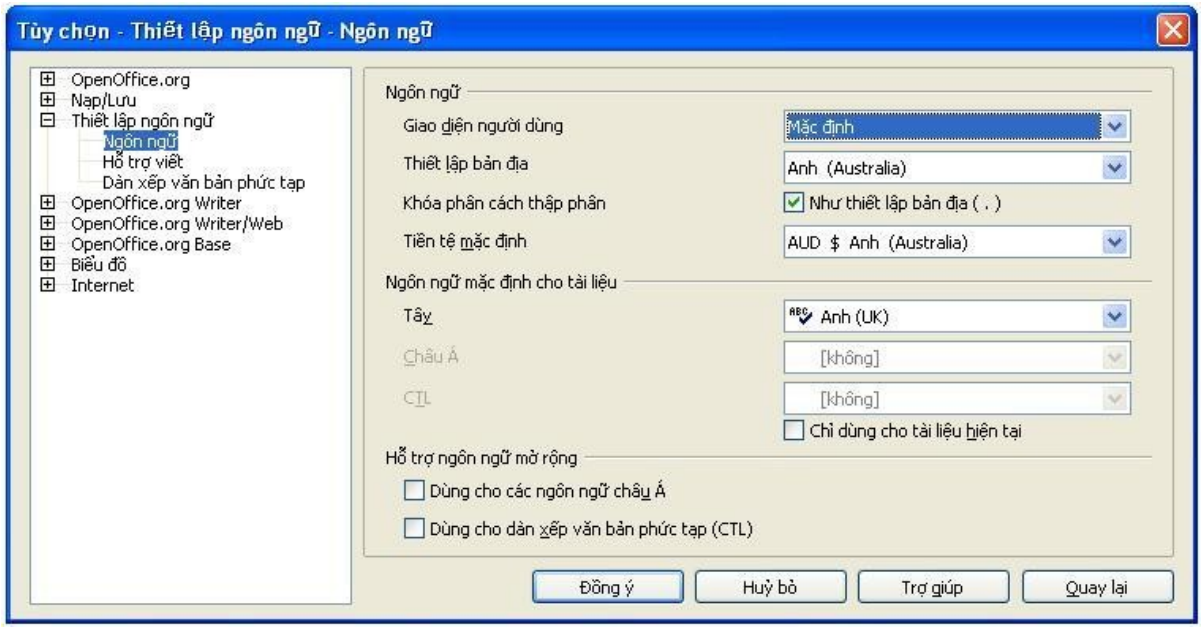

*Hình 17. Lựa chọn tùy chọn ngôn ngữ*

- <span id="page-22-0"></span>3) Nếu bạn muốn thiết lập ngôn ngữ (từ điển) chỉ áp dụng với tài liệu hiện tại, thay thế cho việc mặc định áp dụng tới tất cả các văn bản mới, bạn hãy đánh dấu kiểm vào hộp kiểm *Chỉ dùng cho tài liệu hiện tại.*
- 4) Nếu cần thiết, bạn hãy lựa chọn các hộp kiểm hỗ trợ cho ngôn ngữ châu Á (Trung Quốc, Nhật Bản, Hàn Quốc) và hỗ trợ cho các ngôn ngữ CTL (dàn xếp văn bản phức tạp) như là Hin-đi, Thái Lan, Do Thái và A-rập. Nếu bạn đánh dấu kiểm ở các hộp này, lần tiếp theo khi bạn mở trang Ngôn ngữ, bạn sẽ thấy thêm một vài lựa chọn bổ sung dưới thẻ Thiết lập ngôn ngữ như [Hình](#page-23-0) 18. Những lựa chọn (Tìm theo tiếng Nhật Bản, Bố cục Châu Á và dàn xếp văn bản phức tạp) không được đề cập ở đây.
- 5) Bạn chọn nút **Đồng ý** để lưu lại thay đổi và đóng hộp thoại lại.

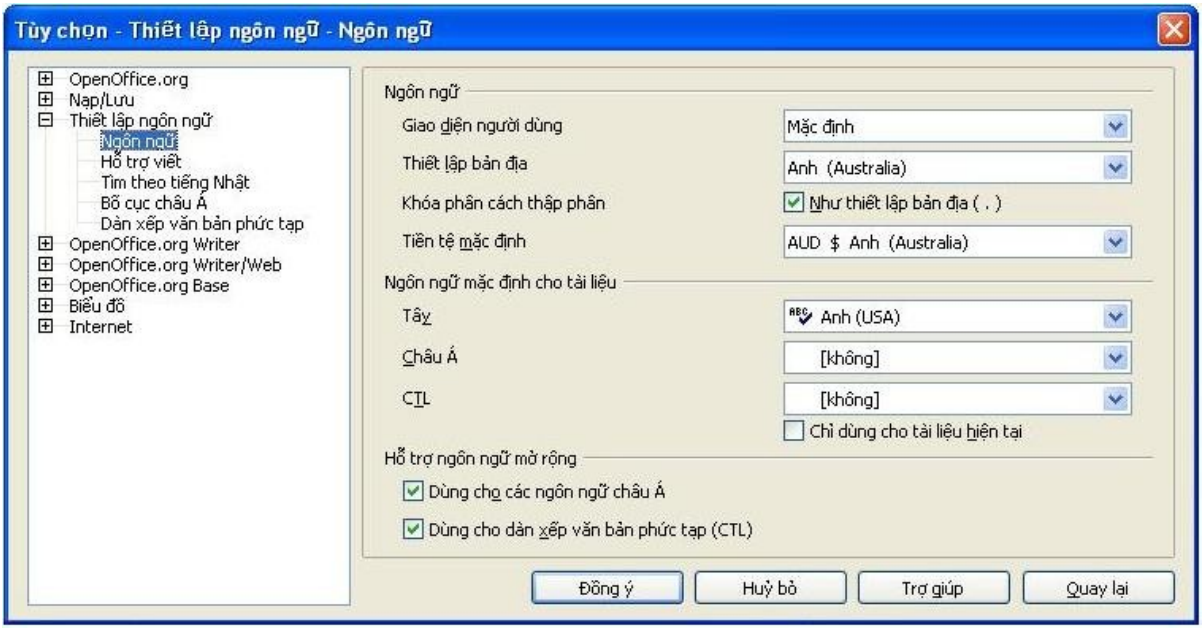

<span id="page-23-0"></span>*Hình 18. Các thiết lập ngôn ngữ bổ sung khi tùy chọn 'Hỗ trợ ngôn ngữ mở rộng' được lựa chọn*

**Chú ý** Nếu bạn cần sử dụng những ngôn ngữ không thuộc phương Tây, đặc biệt trong trường hợp bạn cần sử dụng từ hai ngôn ngữ không thuộc phương Tây trở lên trong cùng một tài liệu, bạn hãy tham khảo cuốn sách hướng dẫn, "OOo trong môi trường đa ngôn ngữ."

### **Lựa chọn Tùy chọn Chính tả**

Sử dụng Tùy chọn này để kiểm tra chính tả:

- 1) Trên hộp thoại Tùy chọn, nhấn chuột vào dấu cộng của thẻ **Thiết lập ngôn ngữ**, chọn thẻ **Hỗ trợ viết**.
- 2) Trong phần *Tùy chọn* của trang Hỗ trợ viết [\(Hình](#page-24-0) 19), hộp thoại Thiết lập ngôn ngữ, bạn hãy chọn những thiết lập hữu ích cho cách làm việc của bạn. Một vài lưu ý:
	- Nếu bạn không muốn chương trình tự kiểm tra chính tả trong quá trình soạn thảo, hãy bỏ dấu kiểm ở hộp *Kiểm tra chính tả khi viết* và đánh dấu kiểm vào hộp *Không đánh dấu lỗi*. (Để tìm mục thứ hai, Không đánh dấu lỗi, bạn hãy dùng chuột cuộn danh sách của Tùy chọn xuống.)
	- Nếu bạn sử dụng một từ điển cá nhân, trong đó có các từ ở cả dạng chữ hoa và chữ số (ví dụ: AS/400), bạn hãy chọn các hộp kiểm: *'Kiểm tra các từ chữ hoa', 'Kiểm tra các từ có chữ số'*.
	- *Kiểm tra vùng đặc biệt:* nếu bạn muốn chương trình kiểm tra chính tả ở các đầu trang, cuối trang, các khung và bảng hãy chọn hộp kiểm này.

• Ở đây, bạn cũng có thể kiểm tra từ điển nào do người dùng định nghĩa được kích hoạt như mặc định, thêm hoặc bỏ đi các từ điển bằng cách nhấn vào các nút **Tạo mới** hoặc **Xóa**.

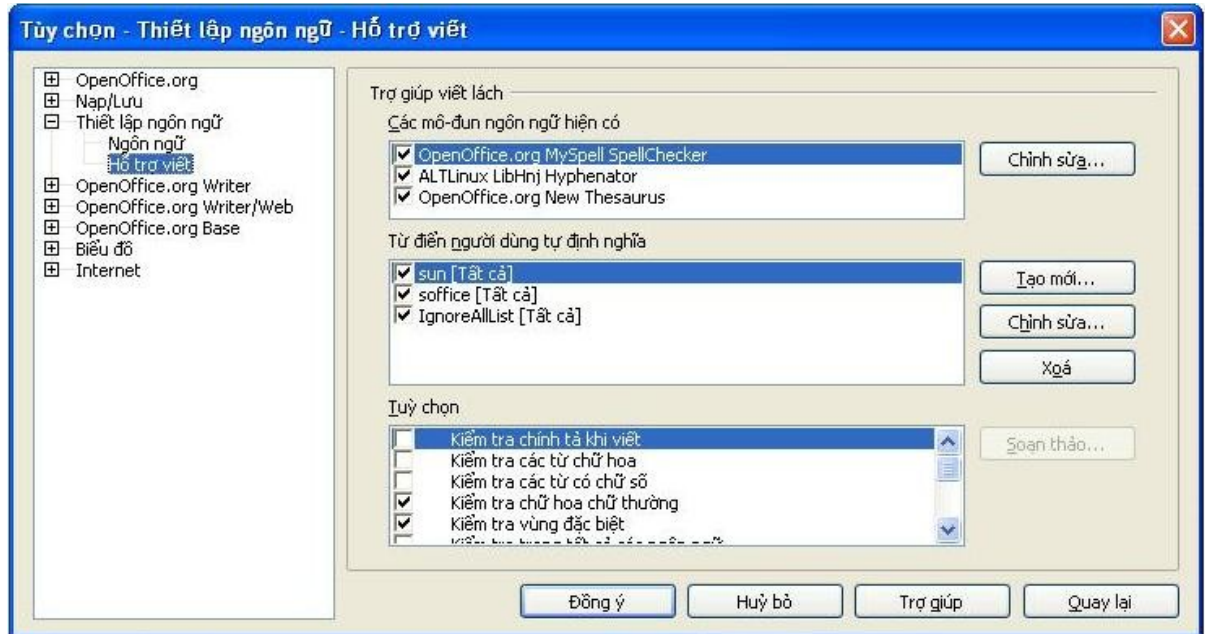

<span id="page-24-0"></span>*Hình 19. Lựa chọn các ngôn ngữ và từ điển cho tùy chọn kiểm tra chính tả*

# **Quản lý chức năng [tự động](#page-25-0) sửa lỗi của Writer**

<span id="page-25-0"></span>Một số người thấy rằng vài hoặc rất nhiều mục trong các tính năng Tự động sửa lỗi của Writer gây ra những phiền hà, bởi chúng làm thay đổi những gì họ gõ vào từ bàn phím mà họ lại không muốn bị thay đổi. Cũng có rất nhiều người lại thấy chức năng này rất hữu ích; nếu bạn thích, hãy chọn những hộp kiểm thích hợp với bạn. Nếu bạn thấy trong tài liệu của mình xuất hiện những thay đổi không thể giải thích được, thì đây là nơi lý tưởng để bạn tìm ra nguyên nhân.

Để mở hộp thoại Tự động sửa lỗi, bạn hãy nhấn chuột vào nút **Công cụ**, sau đó chọn thẻ **Tự động sửa lỗi.** (Bạn cần có một tài liệu được mở để mục chọn này xuất hiện)

Trong Writer, hộp thoại Tự động sửa lỗi có năm thẻ và được trình bày trên [Hình 20](#page-25-1).

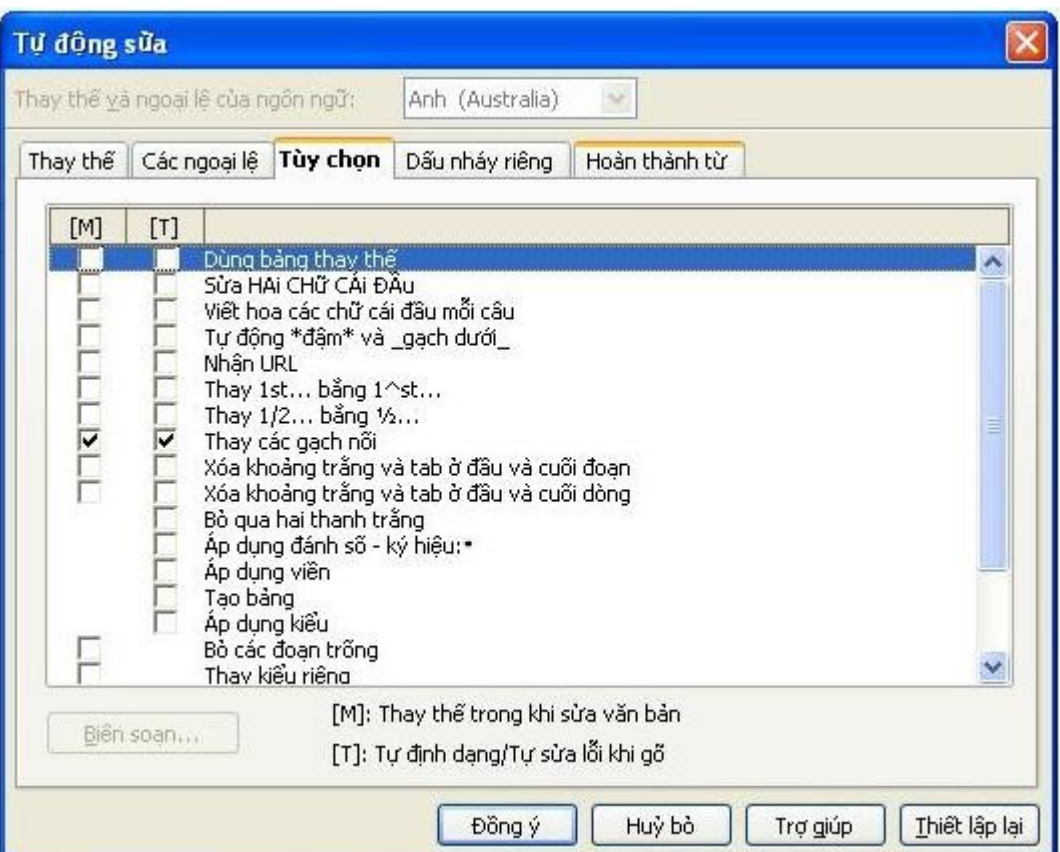

<span id="page-25-1"></span>*Hình 20. Hộp thoại tự động sửa lỗi trong Writer, hiển thị năm thẻ và một vài lựa chọn của thẻ Tùy chọn.*